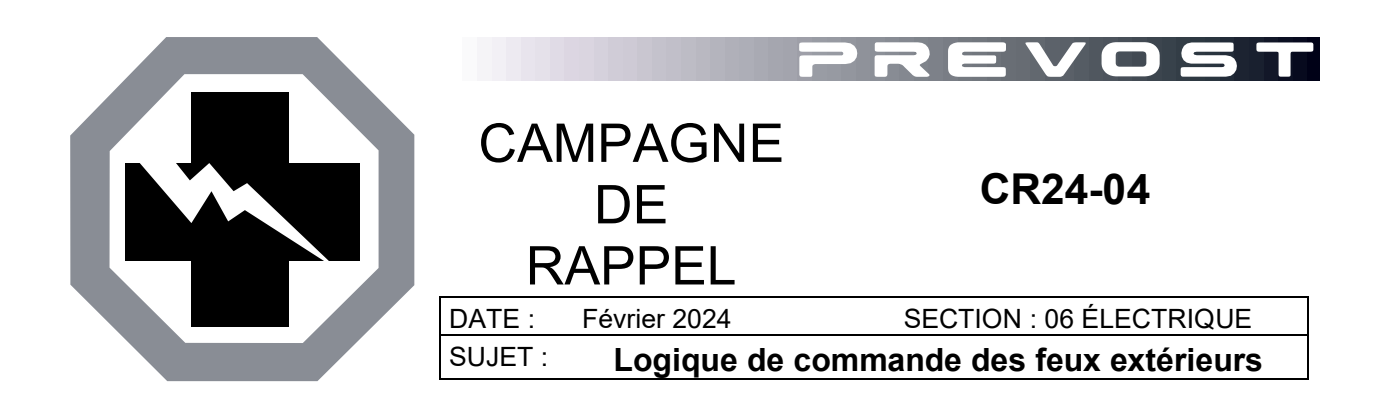

Version initiale 06-02-2024

#### **APPLICATION**

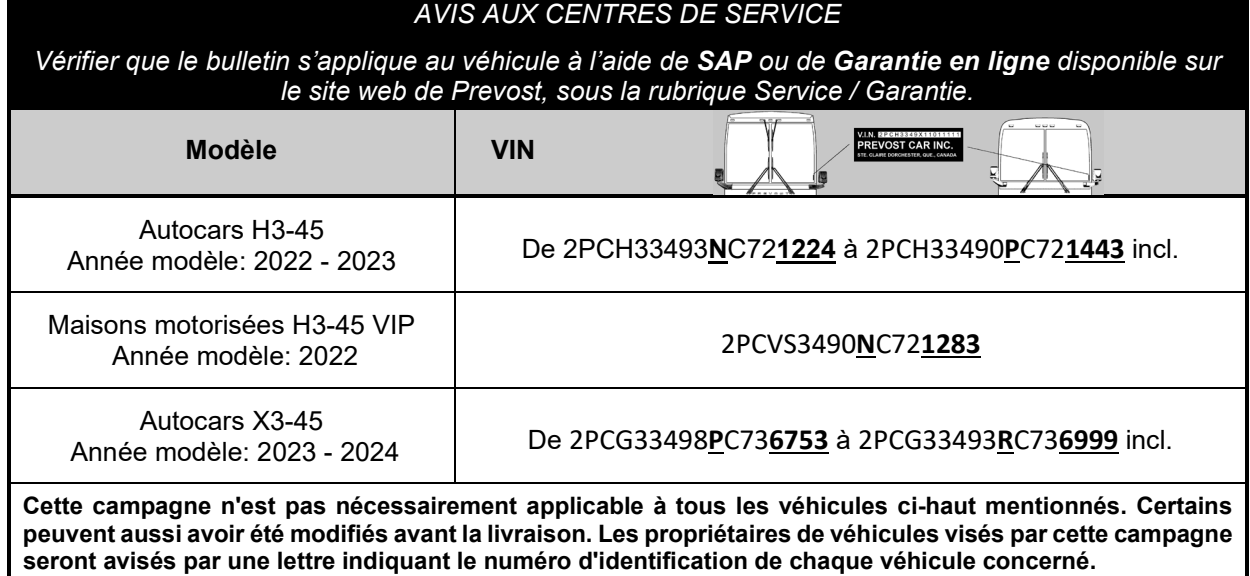

#### **DESCRIPTION**

Sur les véhicules visés par cette campagne, le système d'éclairage extérieur n'est pas conforme aux exigences des Normes de sécurité des véhicules automobiles du Canada car les feux arrière ne sont pas allumés lorsque le tableau de bord et les feux de jour sont allumés.

Le problème provient d'un problème de logiciel Multiplex. Les versions suivantes de programmes de véhicules sont concernées et doivent être mises à jour

- H3-45 programme 06100123
- H3-45 VIP programme 06100122
- X3-45 programme 06100124

# **OUTILS NÉCESSAIRES POUR LA MISE À JOUR DU PROGRAMME**

Utiliser les composants suivants:

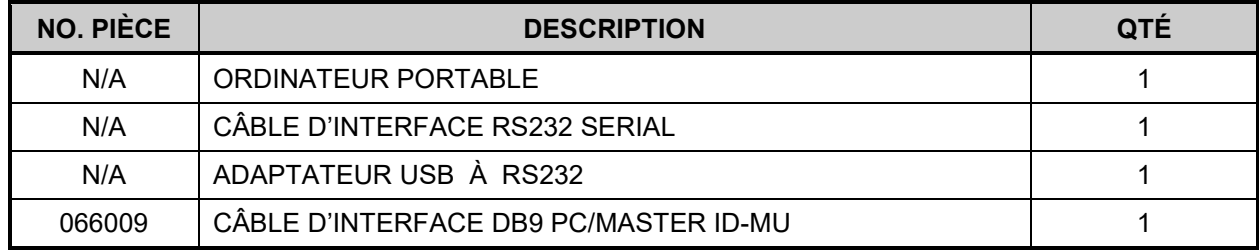

#### *REMARQUE*

*Le matériel peut être commandé selon la pratique habituelle.*

## **POUR VOTRE SÉCURITÉ**

- Les équipements de protection oculaire doivent toujours être portés lorsque vous travaillez dans un atelier.
- Les règles relatives à l'équipement de protection individuelle doivent toujours être respectées. Portez votre EPI, y compris, mais sans s'y limiter, les éléments suivants :

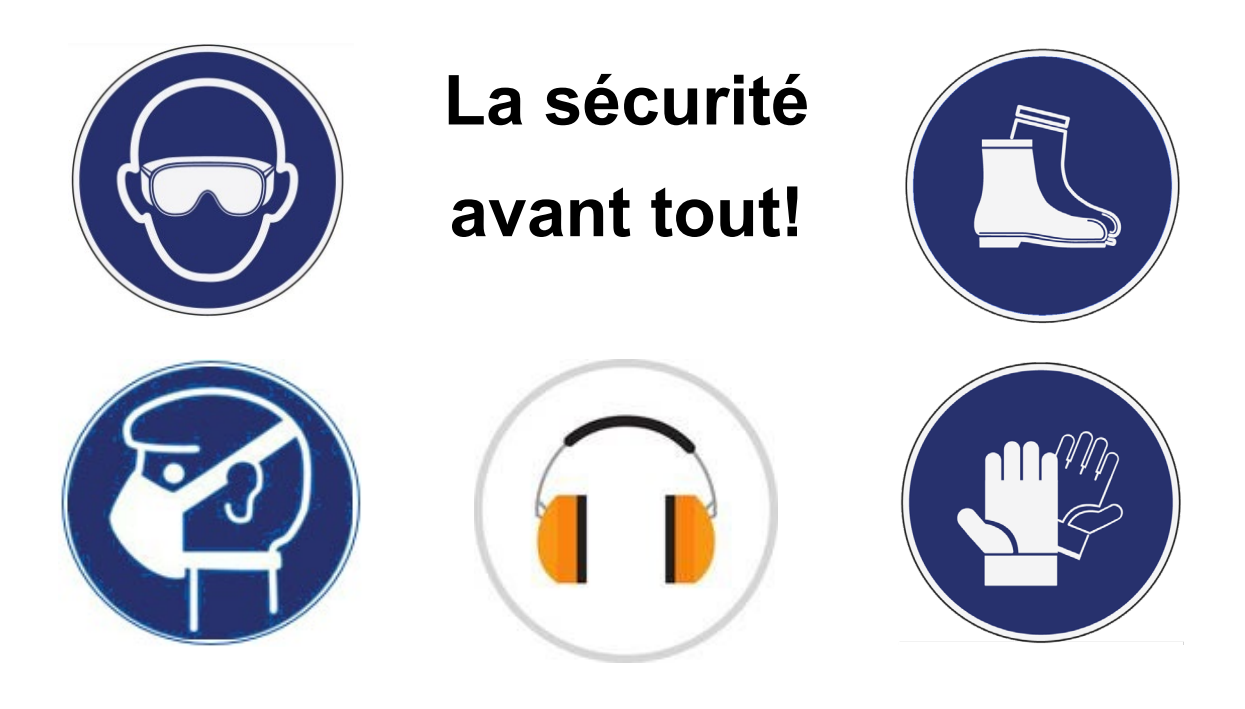

### MISE A JOUR DU LOGICIEL MULTIPLEX PROCÉDURE POUR LES CENTRES DE SERVICE PREVOST

1. Mettre à jour le logiciel Multiplex avec la dernière révision de programme en suivant la procédure habituelle avec VPG.

# **NUMÉRO DE RÉVISION MINIMUM REQUIS** PROGRAMME RÉVISION 06100122 P41

06100123 P37 06100124 P39

2. Le bulletin est complet.

## MISE A JOUR DU LOGICIEL MULTIPLEX PROCÉDURE POUR LES CLIENTS

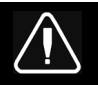

# **DANGER**

Stationner le véhicule de façon sécuritaire, appliquer le frein de stationnement, arrêter le moteur. Avant de travailler sur le véhicule, placer le commutateur d'allumage à la position OFF et déclencher les disjoncteurs principaux équipés d'un dispositif de déclenchement manuel. Sur les véhicules de type Commuter, placer le commutateur principal d'alimentation (master cut-out) à la position OFF.

Les procédures de cadenassage et d'étiquetage (LOTO) doivent être appliquées avant d'entreprendre toute activité d'entretien, de réparation ou d'ajustement sur le véhicule. Se référer à la procédure locale pour toute information spécifique concernant les méthodes de contrôle d'énergies.

#### *NOTE*

*Certains clients effectuent eux-mêmes la mise à jour du programme du véhicule, mais il est recommandé de confier cette tâche à un centre de service Prévost.* 

*Pour les clients qui souhaitent procéder eux-mêmes, passez aux étapes suivantes.*

#### **VERIFICATION DU NUMÉRO DE RÉVISION DU PROGRAMME DU VÉHICULE**

- 1. Vérifier le numéro de révision du programme du véhicule à partir de l'afficheur du tableau de bord (DID).
- 2. Sélectionner le menu Diagnostics.

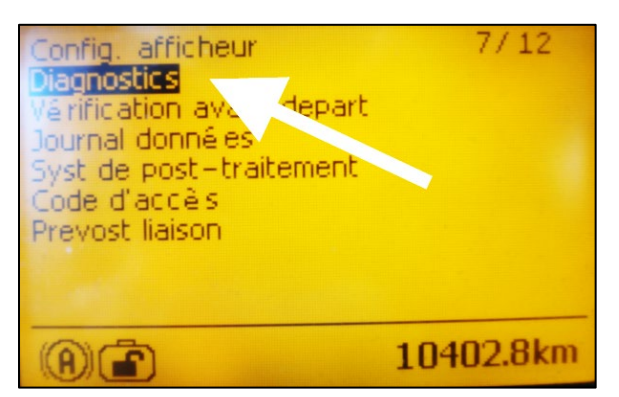

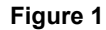

*3.* Sélectionner le menu ''numéro de référence''.

4. Sélectionner le menu Système électrique.

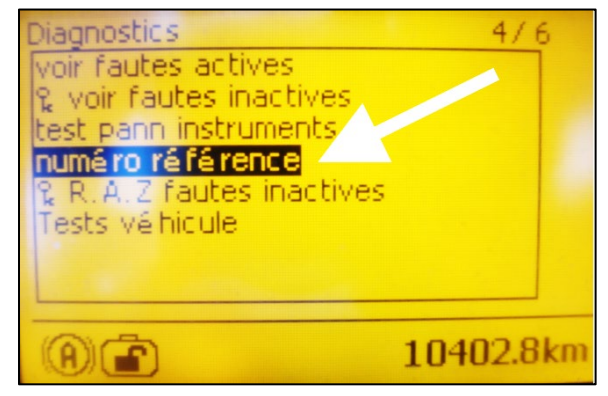

**Figure 2**

iagnostic s numé roi référence **ECU** moteur Afficheur ECU vê hiqule Système électrique (ftertreatment ECU Battery Monitor ECU ECU ABS F 10402.8km

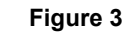

- 5. À ce niveau, l'écran affiche au bas le numéro du programme du véhicule et le numéro de la révision, le deux chiffre après la lettre ''P''.
- 6. Prendre en note le numéro du programme et le numéro de la révision.

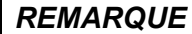

*Le numéro du programme débute par ''06''*

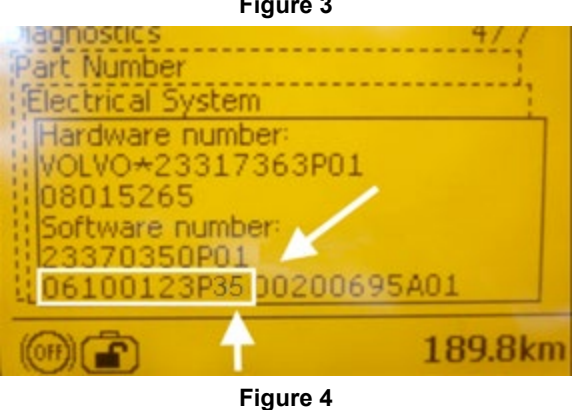

- 7. La Table 1 présente les numéros de programme possible avec leur numéro de révision correspondant, minimal et nécessaire pour cette mise à jour.
- *8.* Comparer le numéro de programme du véhicule et le numéro de révision affichés sur l'écran du conducteur (DID) avec les informations de la Table 1.
- 9. Si le véhicule affiche déjà un numéro de révision correspondant au numéro de la Table 1 ou un numéro de révision supérieur, le bulletin est complété. Un numéro de révision supérieur signifie aussi que le problème est résolu.
- 10. Si le véhicule a besoin d'une mise à jour, passer à la section suivante de ce bulletin.

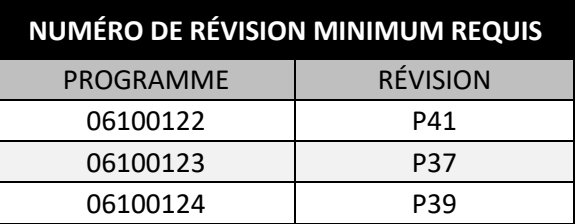

**Table 1** 

## **MISE À JOUR DU PROGRAMME DU VÉHICULE**

- 11. Si une mise à jour du programme est nécessaire, prendre rendez-vous dans un Centre de services Prévost ou contacter un représentant de Prévost Service..
- 12. Si les outils spéciaux requis sont disponibles et que vous souhaitez procéder vous-même à la mise à niveau du programme du véhicule, un fichier contenant le programme de la dernière version est nécessaire. Contacter un représentant du service Prévost pour obtenir le plus récent programme du véhicule.

#### **REMARQUE pour le représentant de service Prévost**

- a) Générer le fichier avec VPG 3.0.
- b) Fermer VPG.
- c) Aller à C:\Program Files (x86) \VpgApp\MUX\_Local\_V2\GenProgd)
- d) Identifier le logiciel du VIN. Example: MP\_00231308A04 = N-1308.

2 options sont disponibles:

- *Option 1*: Utiliser la génération sans extension (MP\_00231308A04) à être programmé avec Maidcom 2v3.18. Facile à transférer par e-mail mais le client doit avoir Maidcom.
- *Option 2*: Utiliser la génération avec l'extension .exe (MP\_00231308A04.exe). Cette version ne nécessite pas Maidcom mais ne peut pas être transférée par email.

#### *REMARQUE*

*Noter que les étapes 13 à 42 concernent uniquement la programmation utilisant l'option 2. Pour l'option 1, contacter un CSM pour obtenir des instructions.*

- 13. Brancher l'alimentation 110 volts sur le véhicule.
- 14. Tourner l'ignition à la position ''ON''.
- 15. Activer les feux de détresse.
- 16. Localiser le connecteur RS232 serial dans le compartiment de service avant dans la partie supérieure.
- 17. Retirer le bouchon et garder en lieu sûr.
- 18. Brancher l'ordinateur au connecteur RS232.
- 19. Ouvrir le gestionnaire de l'ordinateur à partir du bureau.
- 20. Cliquer bouton droit sur l'icône "My Computer" et sélectionner le menu ''Gérer'' (Manage menu).
- 21. Sélectionner le groupe Gestionnaire de périphériques (Device manager).
- 22. Dérouler la liste des ports.
- 23. Vérifier le numéro du port COM et prendre en note.

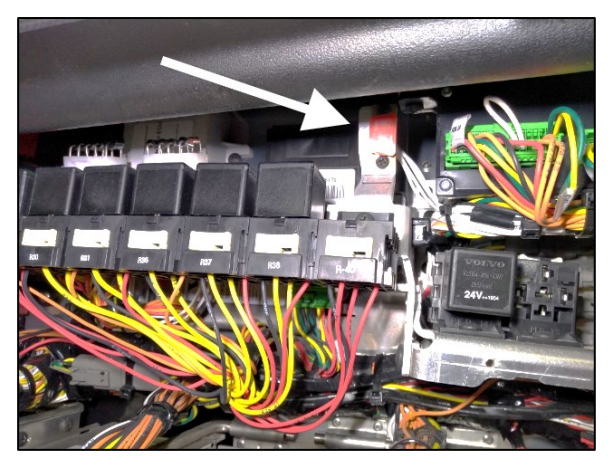

**Figure 5**

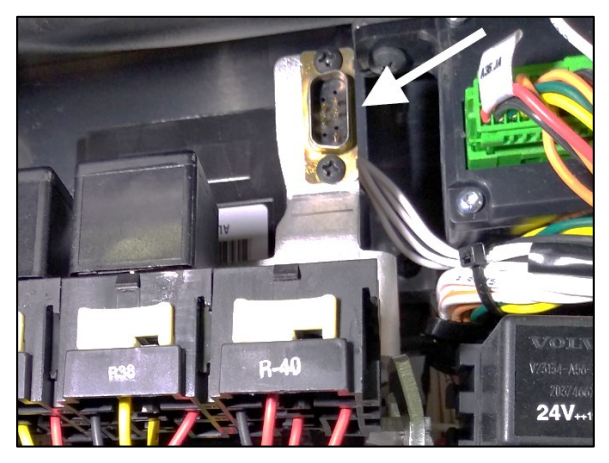

**Figure 6**

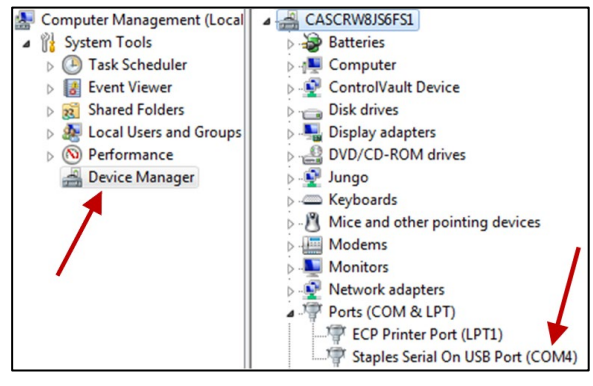

**Figure 7**

- 24. Double cliquer sur l'élément avec le mot "COM" pour ouvrir la boîte de dialogue des propriétés.
- 25. Cliquer sur l'onglet Paramètres du port (Port Setting).
- 26. Sélectionner 115200 pour le nombre de Bits par seconde.
- 27. Sélectionner Matériel (Hardware) pour le contrôle du flux (Row control).
- 28. Cliquer sur le bouton "OK". **Figure 8**
- 29. S'assurer d'avoir sur votre ordinateur le fichier exécutable fourni par le centre de service Prevost.
- 30. Renommer le fichier exécutable et retirer l'extension ''.txt''. Garder l'extension ''.exe''

#### *REMARQUE*

*Le nom du fichier exécutable que vous recevez doit correspondre avec le numéro d'identification du véhicule (VIN). Dans l'exemple ci-contre MP\_00141224A06.exe.txt les 4 chiffres avant la dernière lettre sont les 4 derniers chiffres (short VIN) du numéro d'identification du véhicule.*

- 31. Lancer le programme (double-cliquer sur le nom du fichier ou bouton droit sur le nom du fichier et cliquer sur Ouvrir).
- 32. Sélectionner le numéro du port pris en note précédemment.
- 33. Cliquer sur le bouton ''Continuer''. **Figure 9**

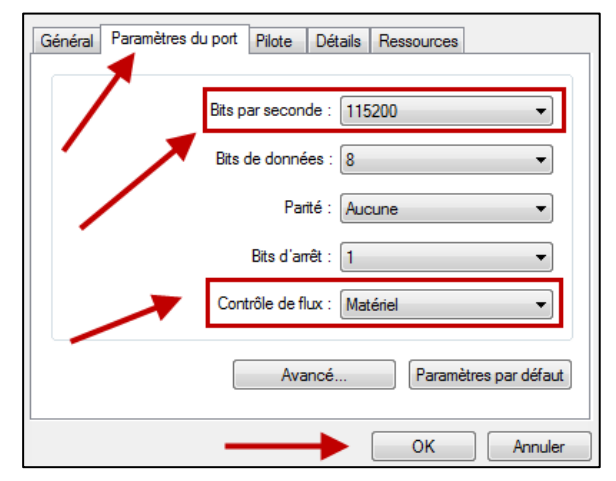

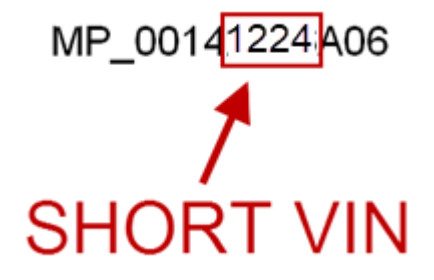

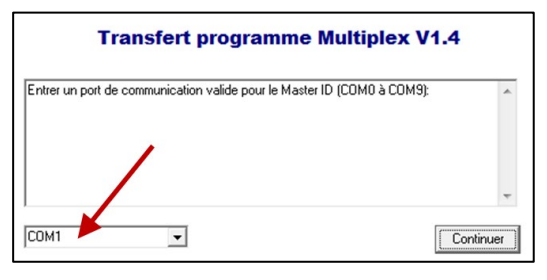

- 34. Sélectionner la destination pour la copie de secours (backup file) qui sera générée lors de la mise à jour.
- 35. Cliquer sur le bouton ''Continuer''.
- Entrer un port de communication valide pour le Master ID (COMO à COM9):<br>Validation du port de communication COM4... i validadori de porcia communidador do mais.<br>Nalidation et configuration du port de communication complétées<br>SVP, Entrer un répertoire valide pour l'enrégistrement du programme de sauvegarde Explorer... Continuer

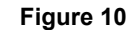

• Le programme exécute la mise à jour.

| Annuler |
|---------|
|         |

**Figure 11**

- 36. Attendre de voir le message ''TRANSFERT DU PROGRAMME MULTIPLEX COMPLÉTÉ AVEC SUCCÈS''.
- 37. Cliquer sur le bouton ''Terminer''.

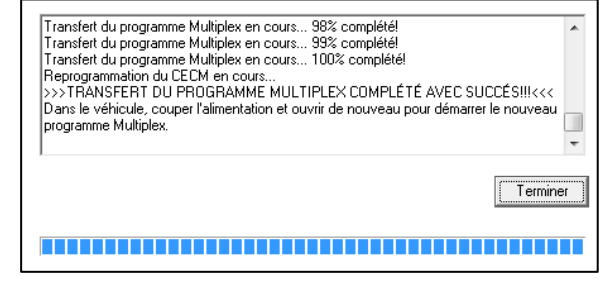

**Figure 12**

- 38. Déconnecter l'ordinateur.
- 39. À partir du compartiment électrique arrière, déclencher le disjoncteur CB6 pendant 5 secondes, puis réenclencher.
- 40. Le système a besoin de quelques minutes pour compléter la mise à jour. Attendre que les phares s'éteignent ou que l'information soit disponible sur l'afficheur du tableau de bord (DID).
- 41. Vérifier si la mise à jour a réussi en comparant le numéro de révision sur l'afficheur avec le numéro dans la table 1.

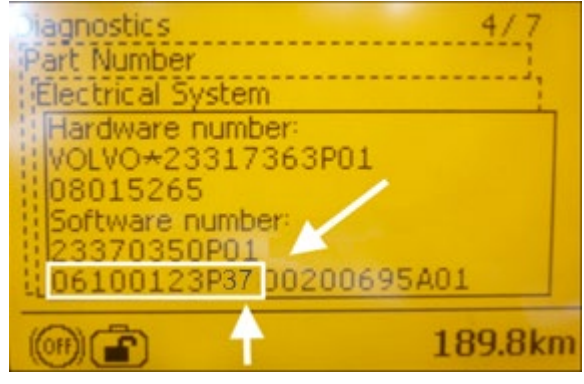

**Figure 13**

- 42. Réinstaller le bouchon sur le connecteur RS232 serial.
	- Le bulletin est complété.

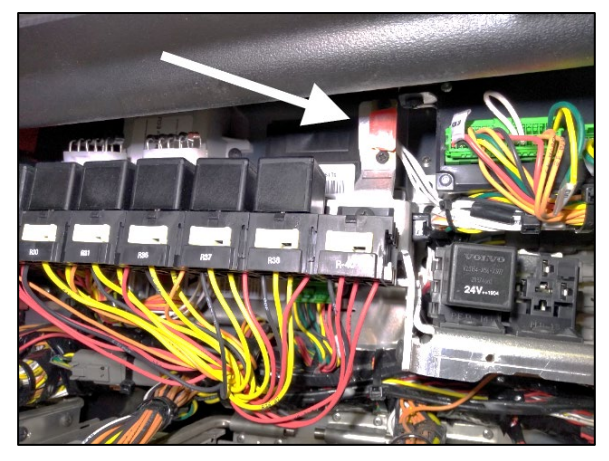

**Figure 14**

## **DISPOSITION DES PIÈCES**

SVP NE PAS RETOURNER LES PIÈCES. Rebuter selon les règlements environnementaux applicables (mun./prov./féd.).

## **GARANTIE**

Cette modification est couverte par la garantie normale de Prevost. Nous vous rembourserons 3/4 d'heure (0.75) de main-d'œuvre sur réception d'un formulaire de réclamation. Veuillez soumettre votre réclamation via **Garantie en ligne**, disponible sur [www.prevostcar.com](http://www.prevostcar.com/) (rubrique Service \ Garantie). Utiliser la réclamation de type «Bulletin/Rappel» et sélectionner le «Bulletin de garantie CR24-04».

Si vous ne souhaitez pas obtenir de remboursement mais seulement nous signaler que le rappel a été effectué, veuillez compléter le formulaire de «Certification de campagne de rappel» fourni avec ce bulletin et nous le retourner par courriel à [prevost.warranty@volvo.com](mailto:prevost.warranty@volvo.com) ou par fax au 418-831-9301.

#### **AUTRE**

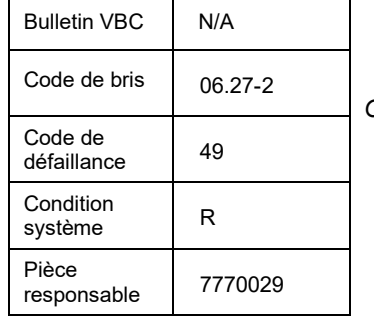

*Accédez à tous nos bulletins à cette adresse :* <http://techpub.prevostcar.com/fr/> *Ou scannez le code QR avec votre téléphone intelligent.* 

*Contactez-nous à [technicalpublications\\_prev@volvo.com](mailto:technicalpublications_prev@volvo.com) en spécifiant comme sujet ''AJOUT'' pour recevoir nos avis de bulletins de garantie par courriel.*

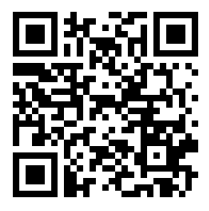

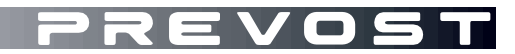

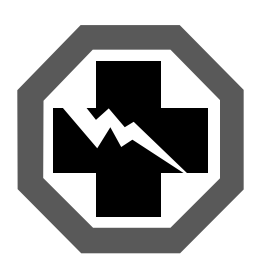

# **Certification de campagne de rappel (Ref: CR24-04 )**

**NUMÉRO DE SÉRIE:**

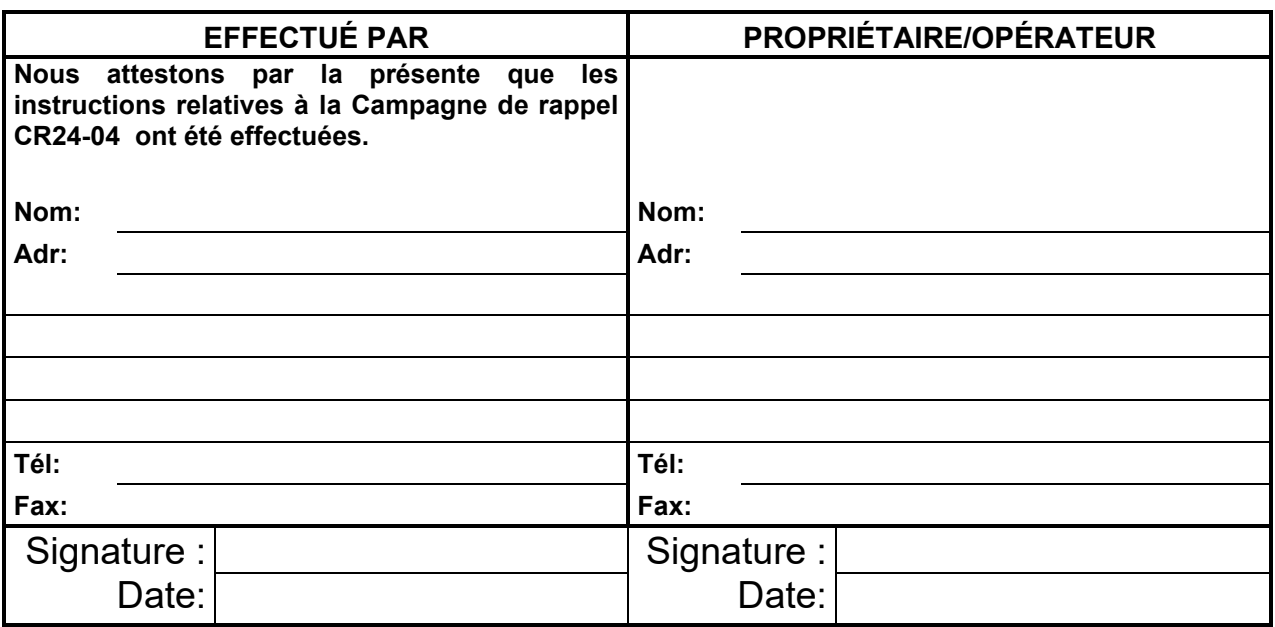

**Si l'information ci-dessus est inexacte ou que vous ne possédez plus ce véhicule, veuillez compléter la section suivante et nous la retourner.**

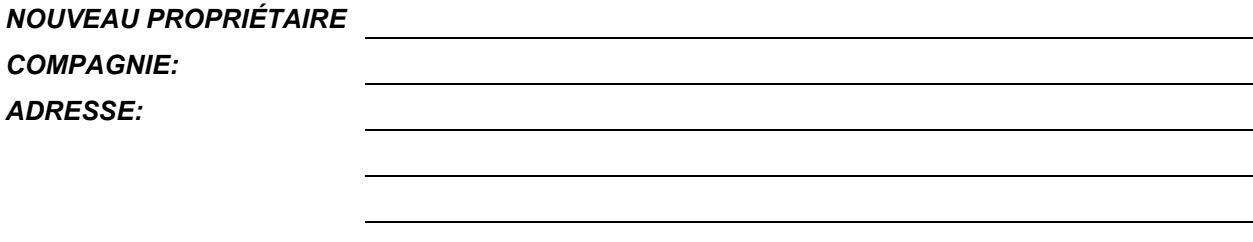

*TÉLÉPHONE: TÉLÉCOPIEUR:*

# **S.V.P. retourner ce document complété avec votre formulaire A.F.A.**